#### kensa2023a.dotx の記載要領

(1)工事落成届・変更工事完了届・定期検査の点検実施報告の注意点

この様式は、次の 10 局種に利用できます。

ML:陸上移動局、FB:基地局、FX:固定局、FP:携帯基地局、MP:携帯局、RP:無線呼出局、LO:構内 無線局、EX:実験局、RB:無線標識局、CR 簡易無線局

(2)様式の選択と初期設定

スタートメニュー(またはデスクトップ)の「電子申請サポートシステム new」―「新規作成」フォルダに 保存されている様式の kensa2023a.dotx を開きます。メニューの起動の仕方は、「各様式共通の記載要領」を 参照してください。

●「初期設定」タブ ––「初期設定」

最初に宛先通信局を選択してから、「工事完了届」「変更工事等完了届」「点検実施報告書」「検査実施報告書」 から選んでから「実行」ボタンをクリックします。

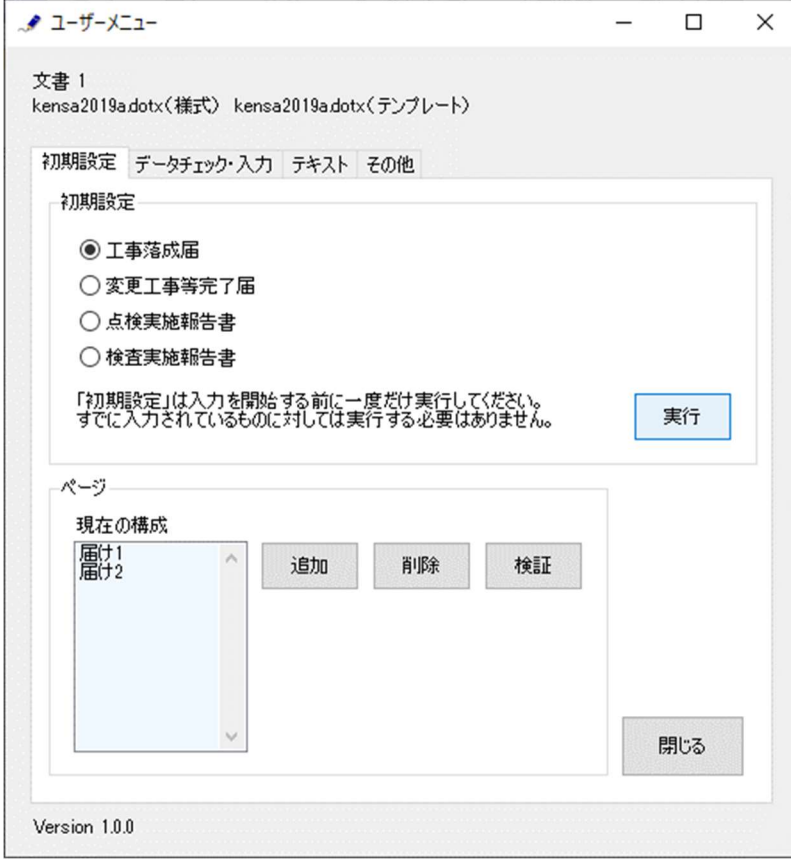

警告が表示されたら確認して「はい」ボタンをクリックします。

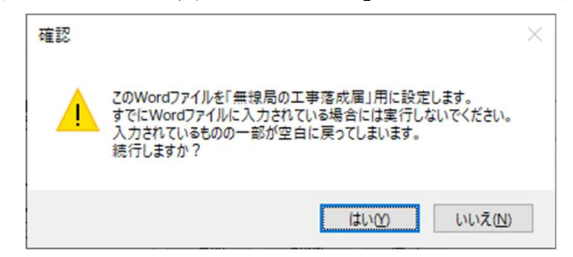

設定が終わったら次のダイアログボックスが表示されます。「OK」ボタンをクリックしてください。

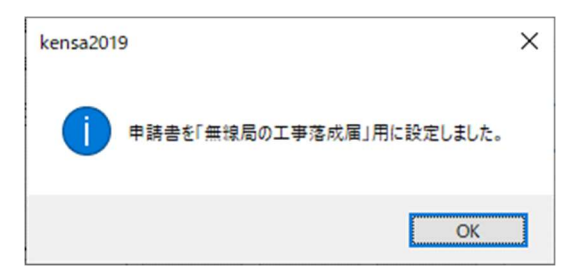

●「初期設定」タブー「ページ」フレーム

「ページ」フレームには、「現在の構成」として、「届け 1」に始まって、現在存在する「届け 2」がページ数 分表示されています。

「追加」ボタンで届け2のページを増やすことができます。「削除」ボタンで届け2のページを減らすことがで きます。「検証」ボタンで現在の Word 文書のページ構成を取得しなおします。

### ●追加する

「追加」ボタンをクリックします。

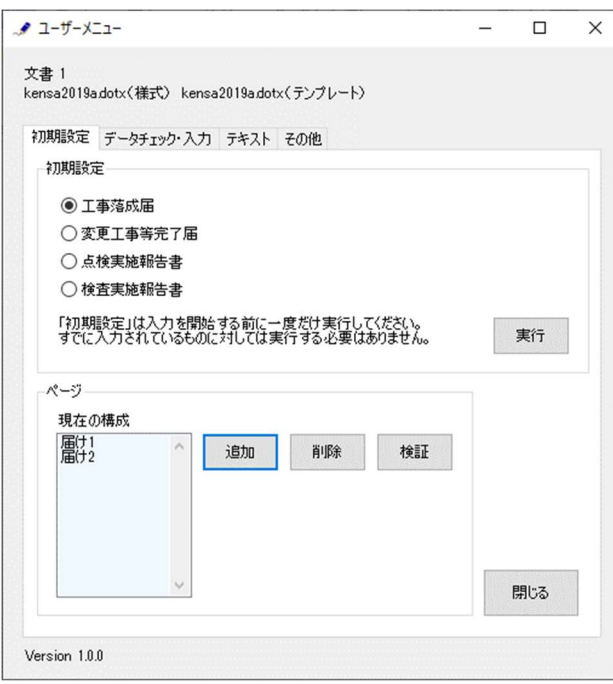

届け 2 を増やす位置を「ページのあとに」で指定し、追加するページ数を「ページ分増やす」で指定し、「実行」 ボタンをクリックします。

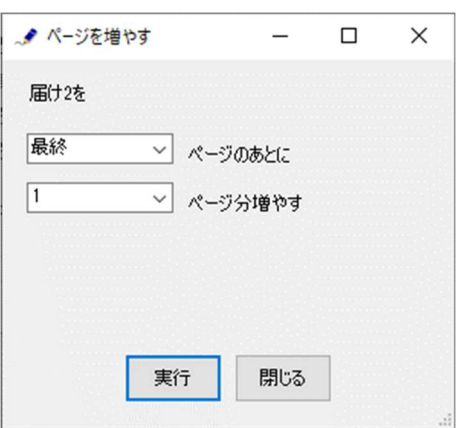

終了すると次のダイアログボックスが表示されます。「OK」ボタンをクリックします。

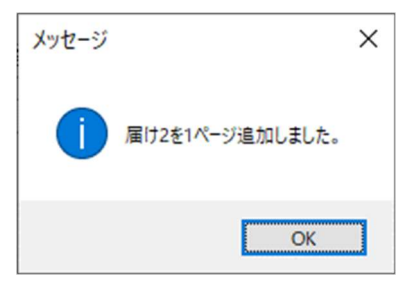

●削除する

「削除」ボタンをクリックします。

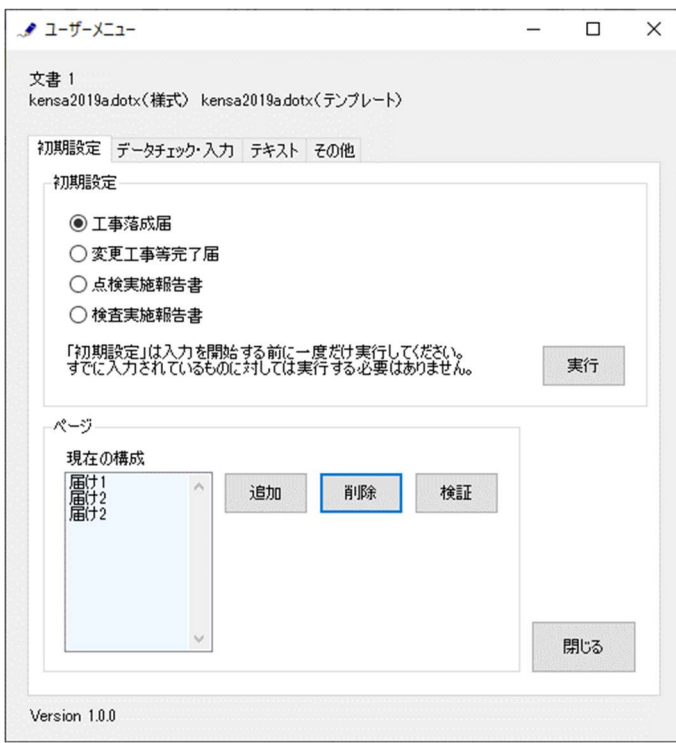

届け 2 を削除するページを「ページを削除」で指定し、「実行」ボタンをクリックします。ページの削除では、 1 ページ分しか削除することはできません。複数のセットを削除する場合には、本操作を繰り返し実施してくだ さい。

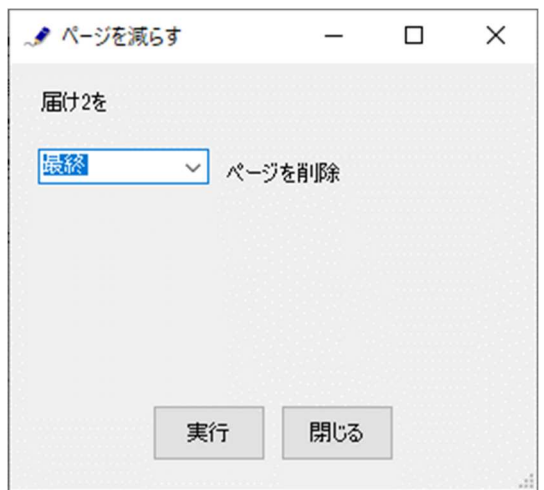

終了すると次のダイアログボックスが表示されます。「OK」ボタンをクリックします。

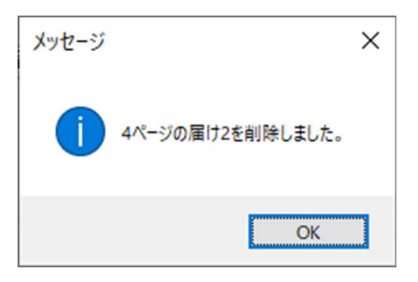

●検証する

「ページ構成」が現在の Word 文書とくいちがうと正しく動作できません。ページ構成を取得しなおすとき には、「検証」ボタンをクリックします。

(通常はこの操作を行なう必要はありません)

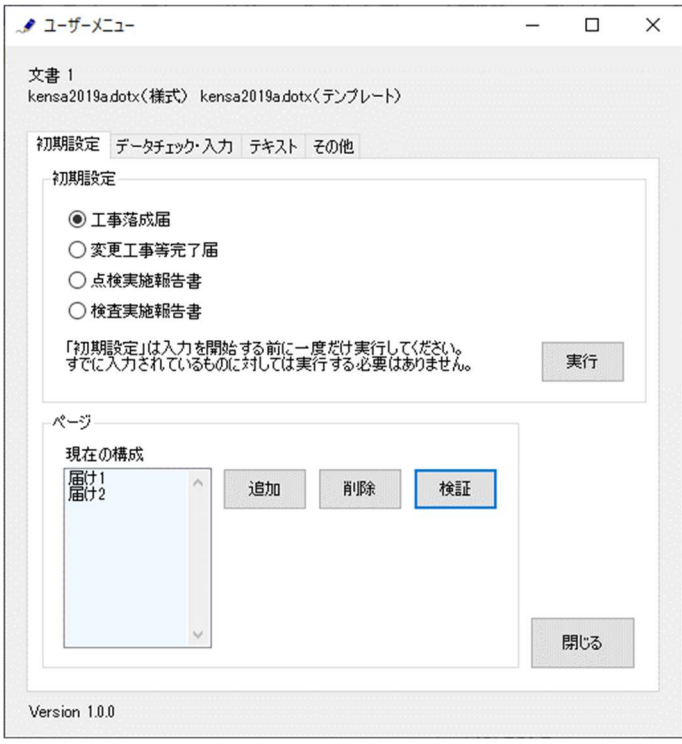

終了すると次のダイアログボックスが表示されます。「OK」ボタンをクリックします。

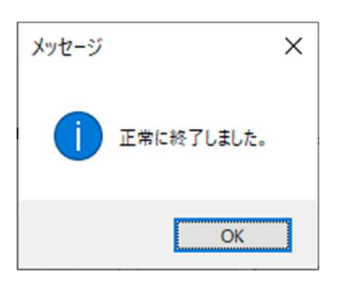

## (3)かがみの作成

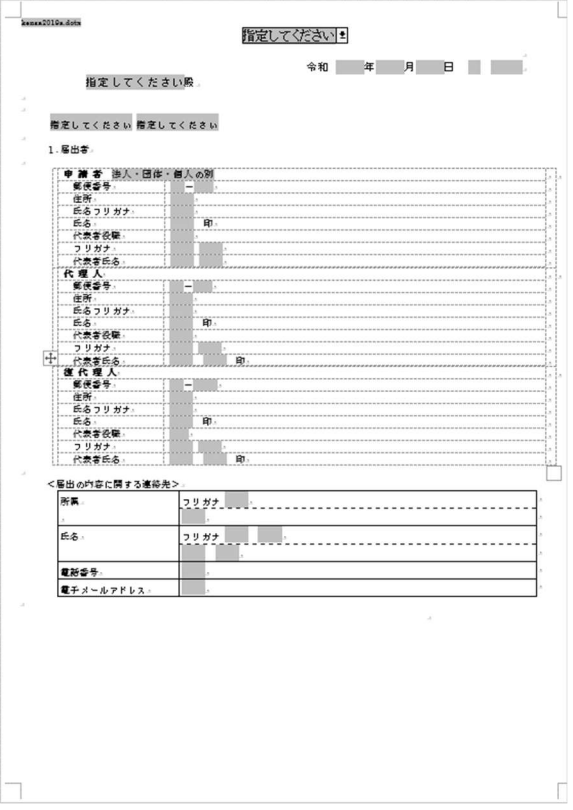

### ●かがみ

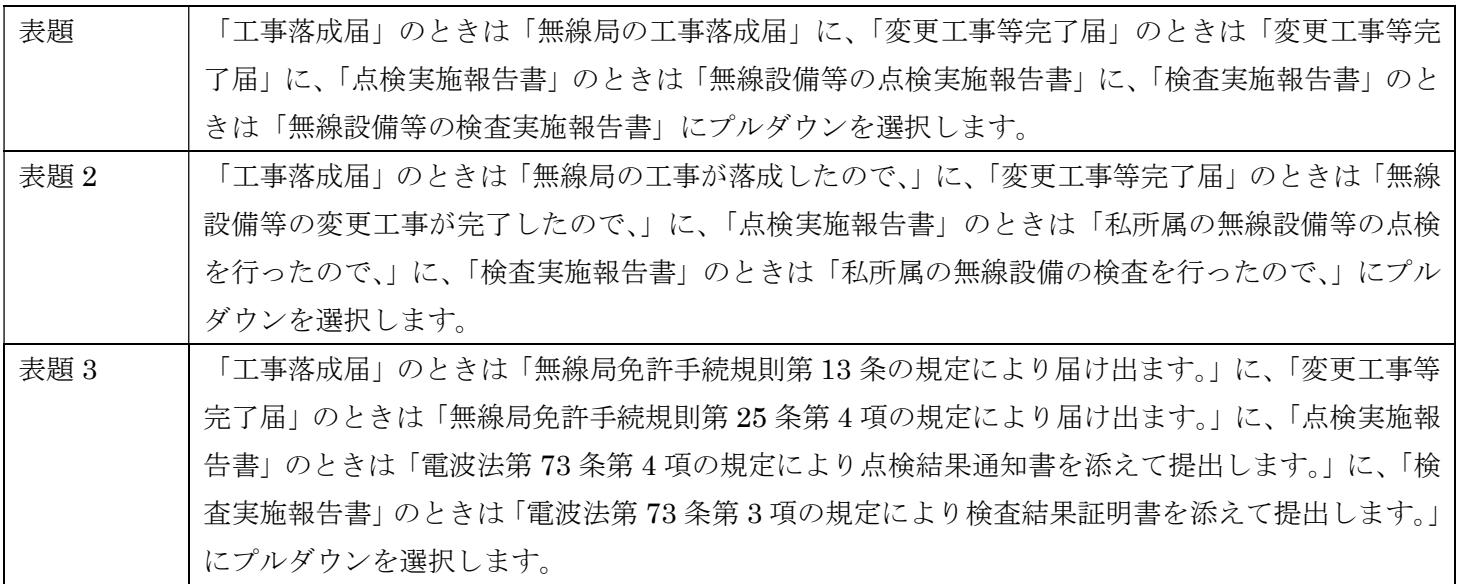

2.工事落成、設置場所変更又は変更工事完了に係る事項

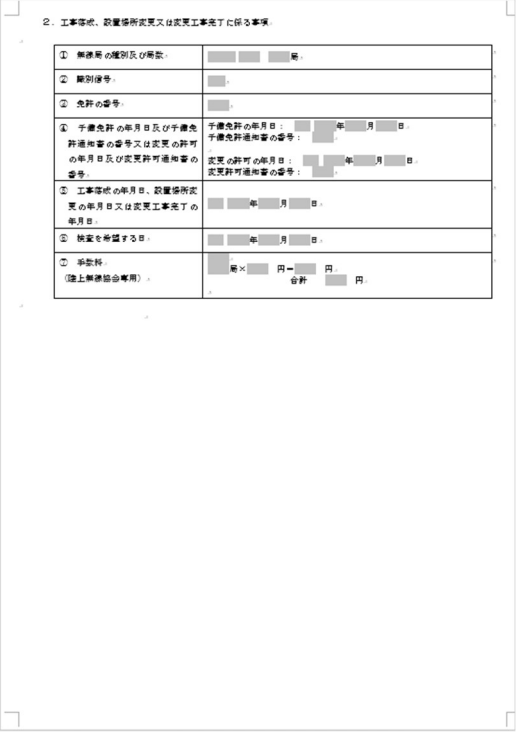

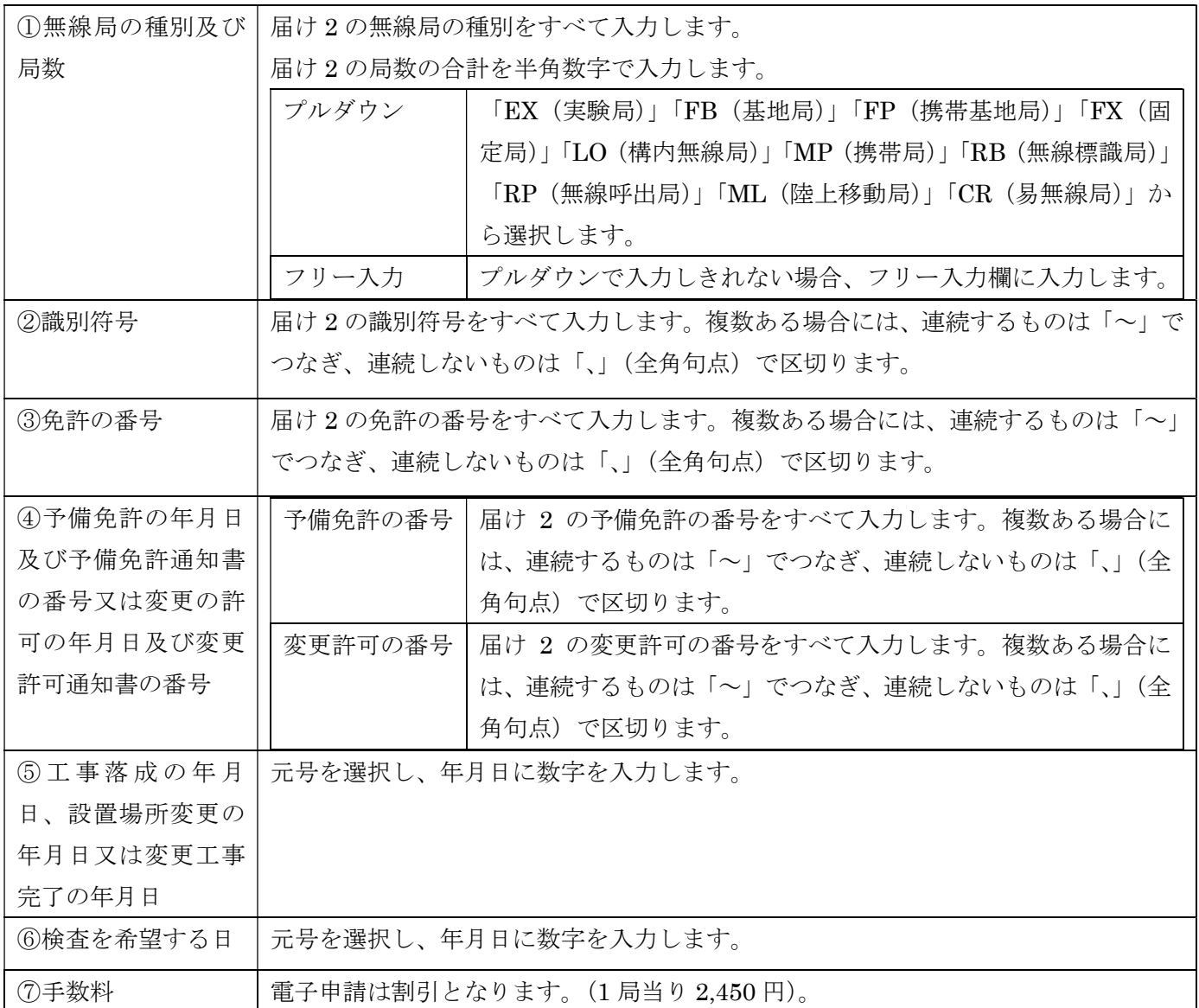

# (4) 届けの作成

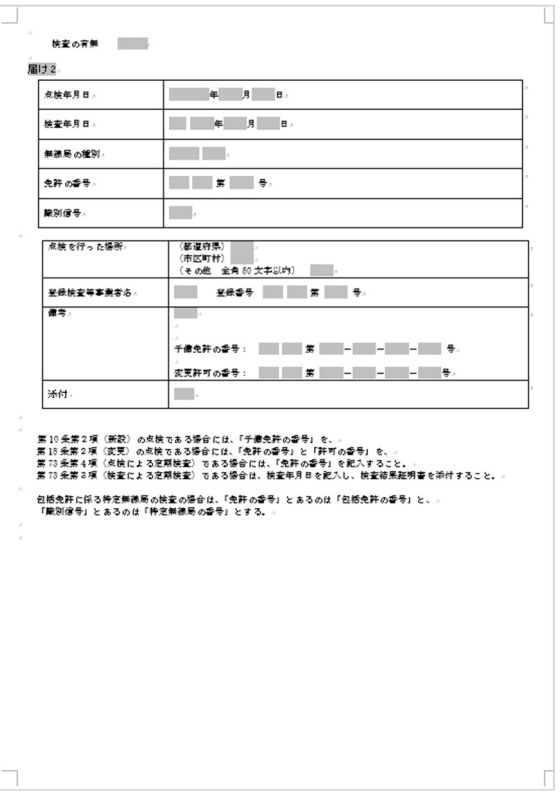

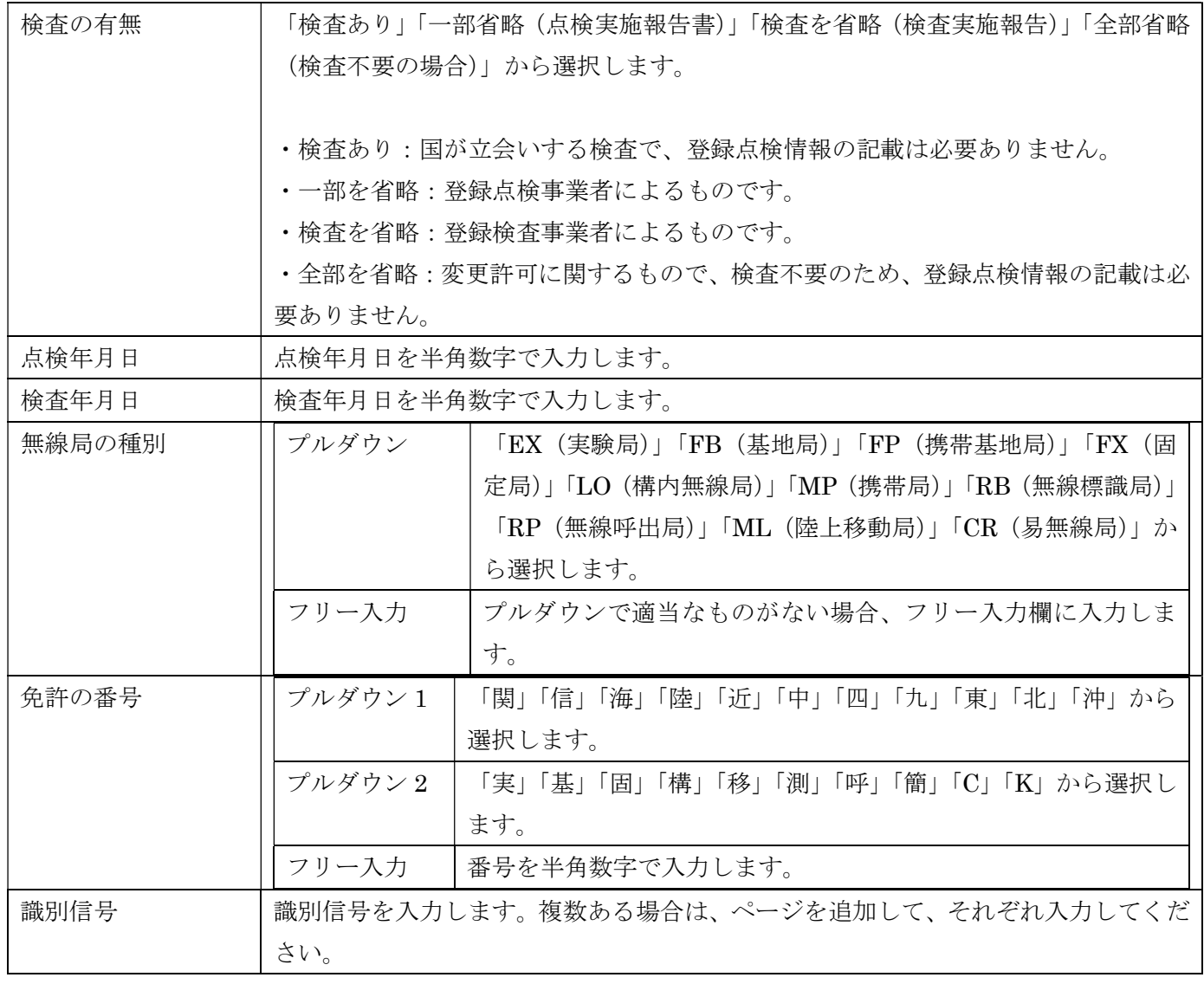

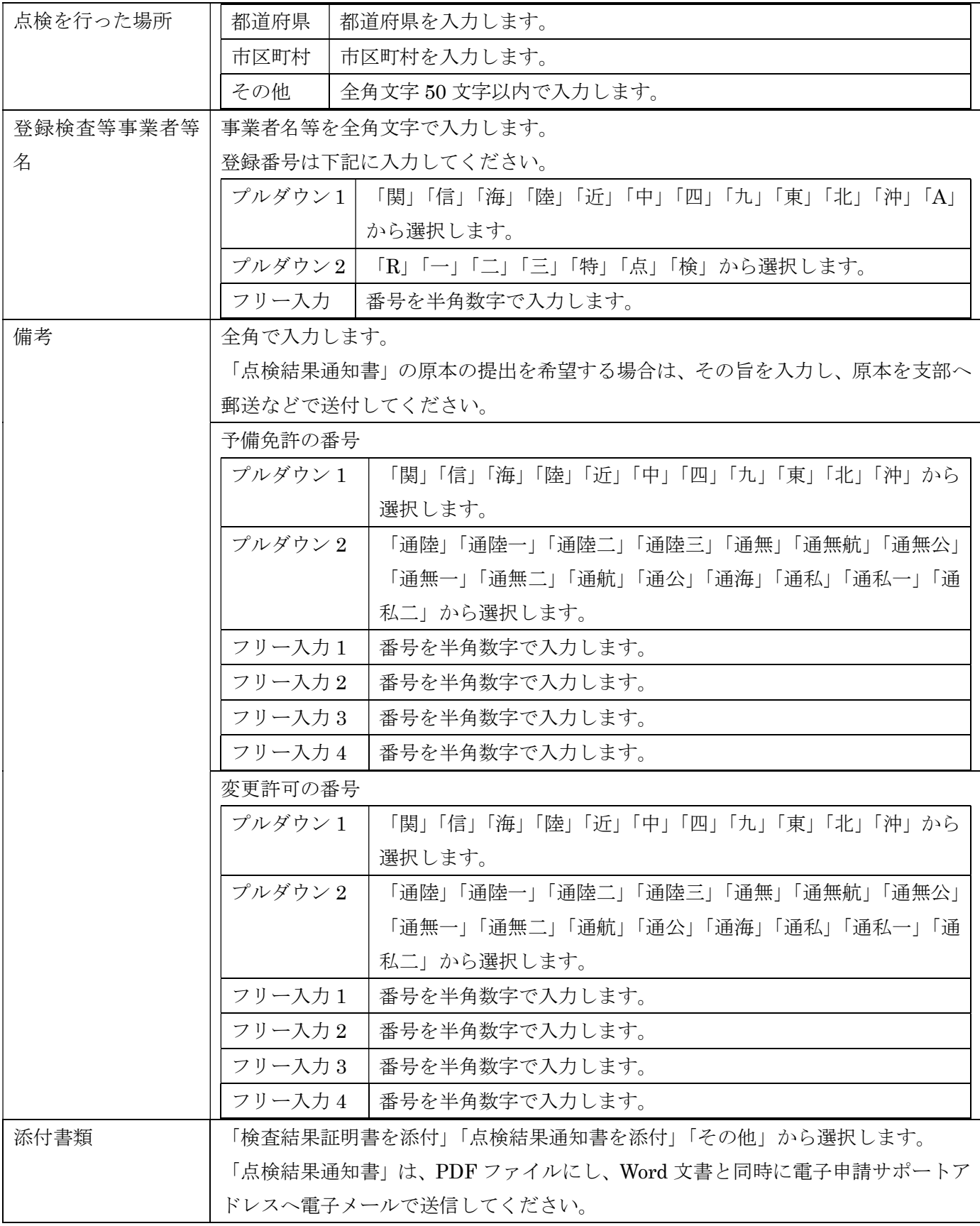

複数局の場合は、予備免許の番号、免許の番号、変更許可の番号が異なるため、ページを追加して、そ れぞれ入力してください。

「点検結果通知書」を、PDF ファイルで提出した場合の、証拠書(原本)の保存(2年間)の責任は、免許 人となります。

●届け2に入力した登録点検事業者を3枚目以降に反映する

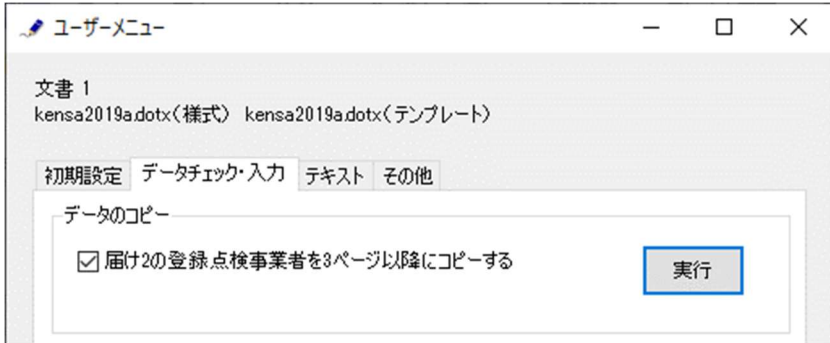

複数のページを入力するときは、最初に届け 2 の 1 枚目に入力してから、「データのコピー」フレームの「届 け 2 の登録点検事業者を 3 ページ以降にコピーする」をチェックしてから「実行」ボタンをクリックします。

終了すると次のダイアログボックスが表示されます。「OK」ボタンをクリックします。

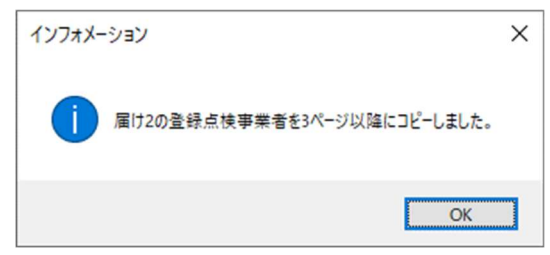

(5)データチェック

届け 1 と届け 2 の入力が完了したら、データチェックを実行してください。記載ミスを自動的にチェック し、ミスがあればメッセージが出ます。

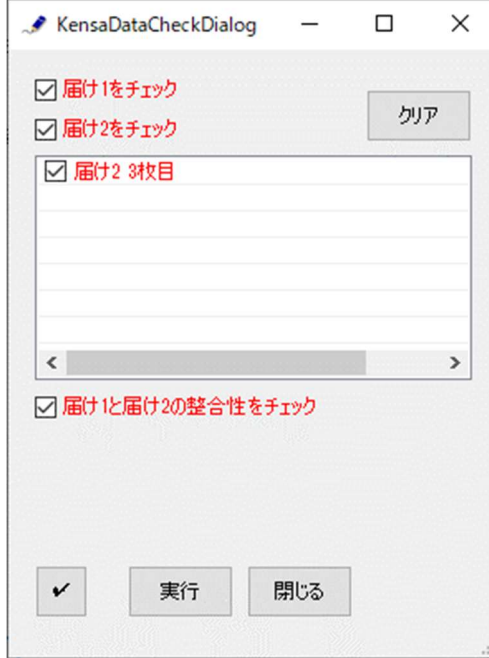

データチェックが完了したら、名前を付けて保存し、全国陸上無線協会へのメールに保存した Word 文書を 添付してお送りください。